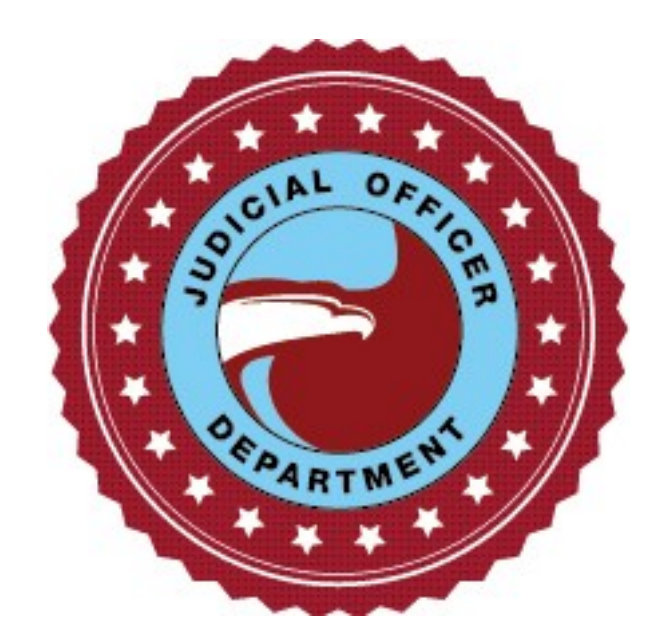

# **United States Postal Service Judicial Officer Department Electronic Filing System Filing Requirements and Procedures**

April 2016

Visit our website at https://uspsjoe.justware.com/JusticeWeb

### **Table of Contents**

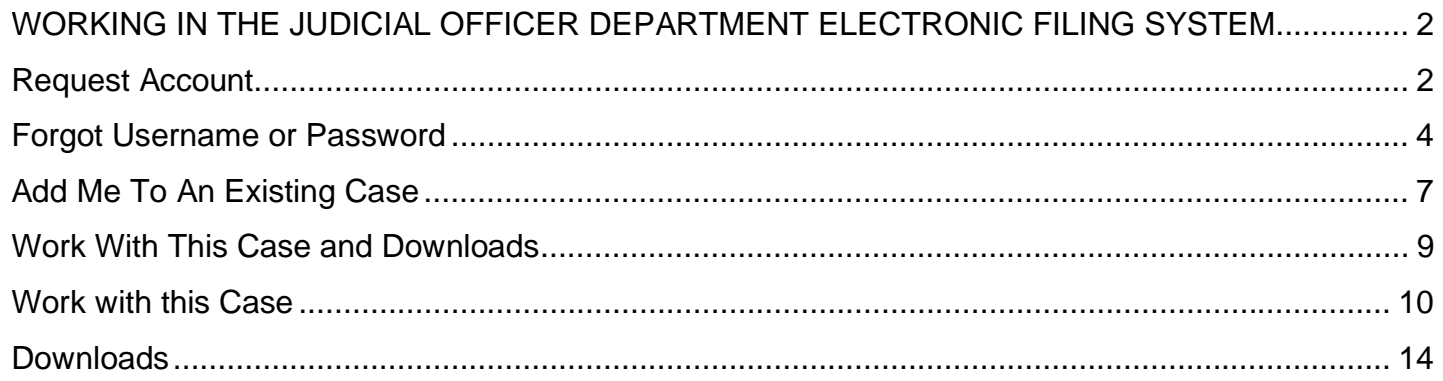

#### **WORKING IN THE JUDICIAL OFFICER DEPARTMENT ELECTRONIC FILING SYSTEM**

#### **Request Account**

To create an account on the Judicial Officer Department Electronic Filing System website, go to https://uspsjoe.justware.com/JusticeWeb.

Select **Request Account** in the upper right corner.

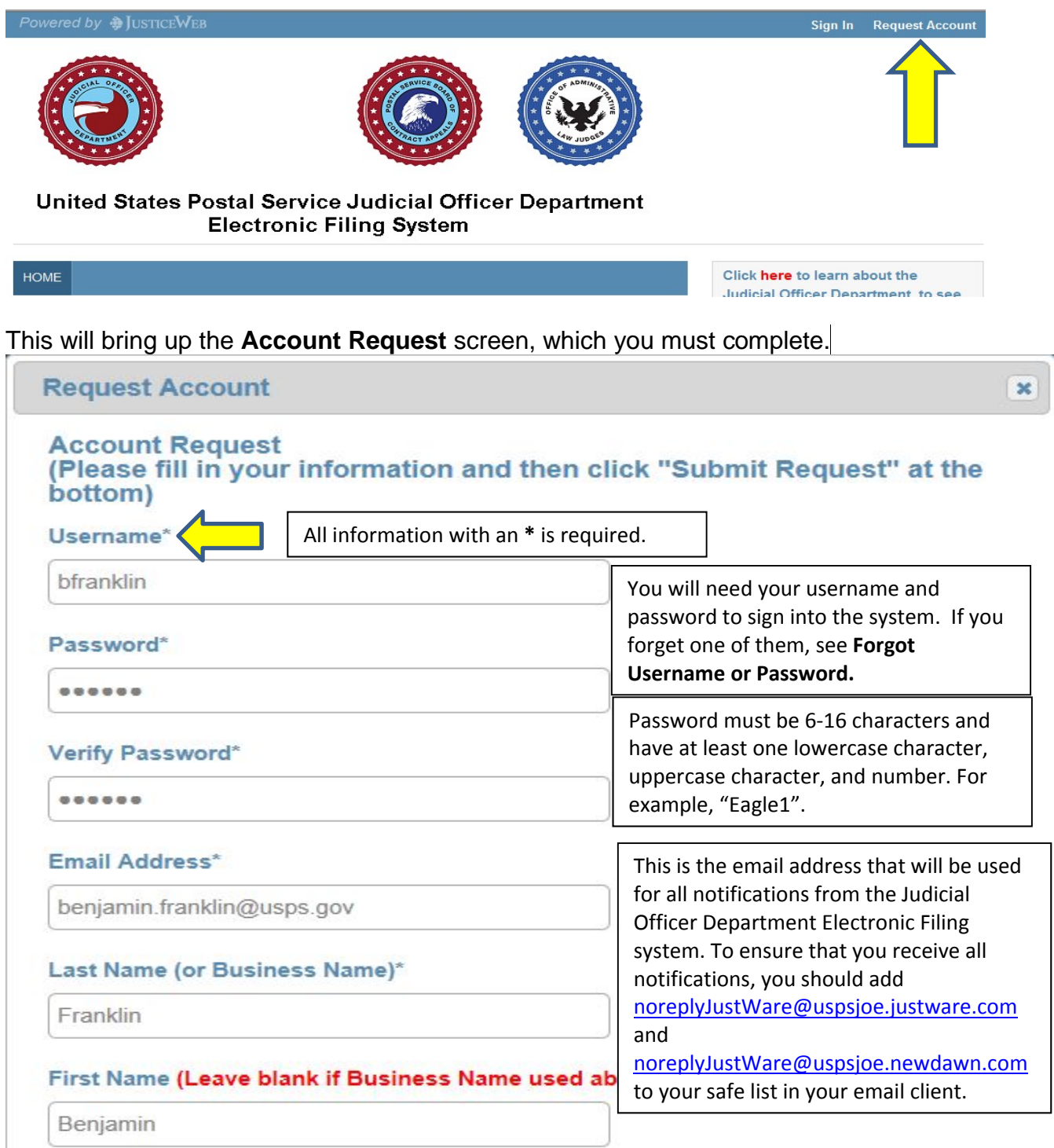

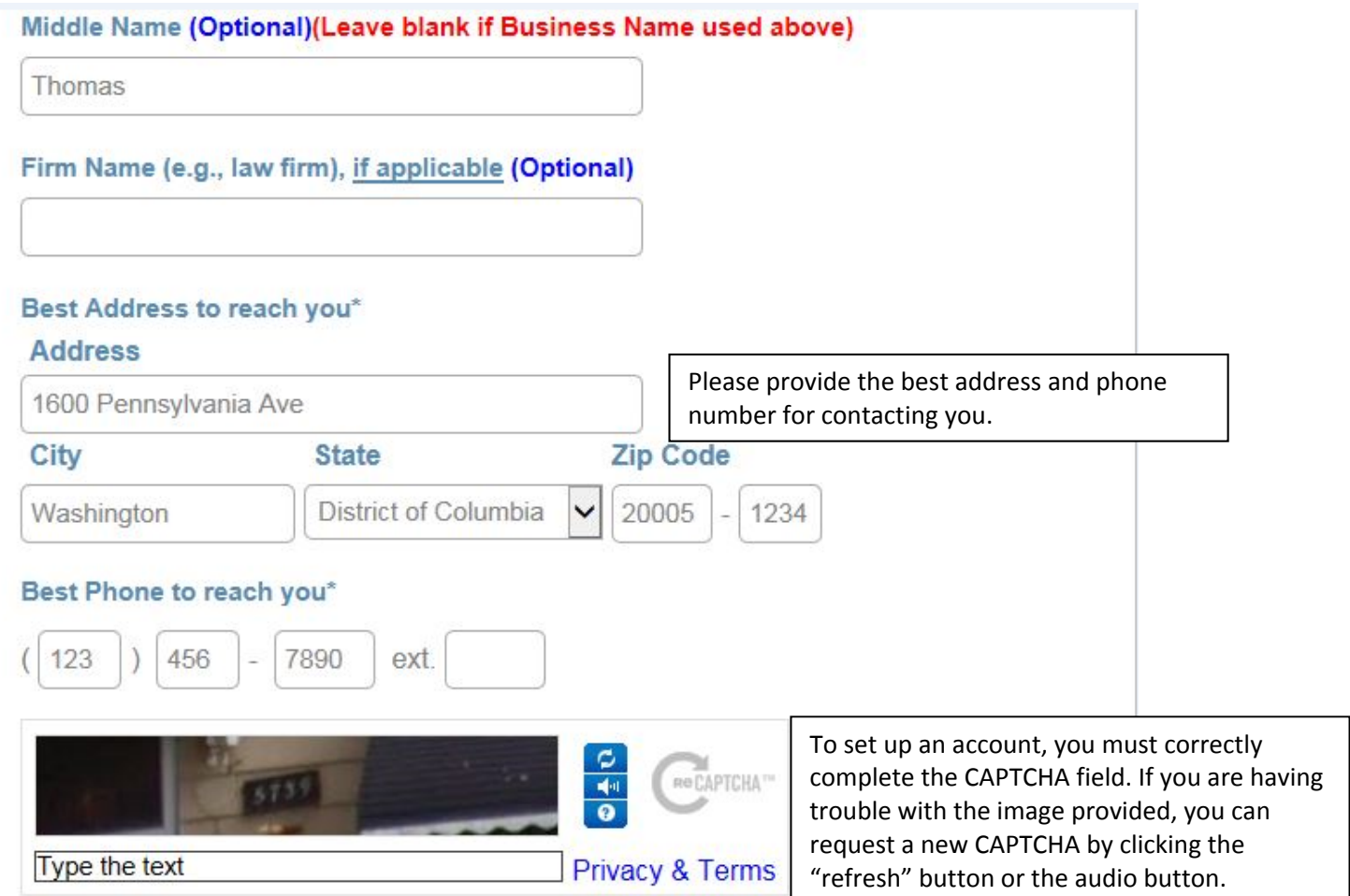

The system will give you an error message if you have not properly provided the required information.

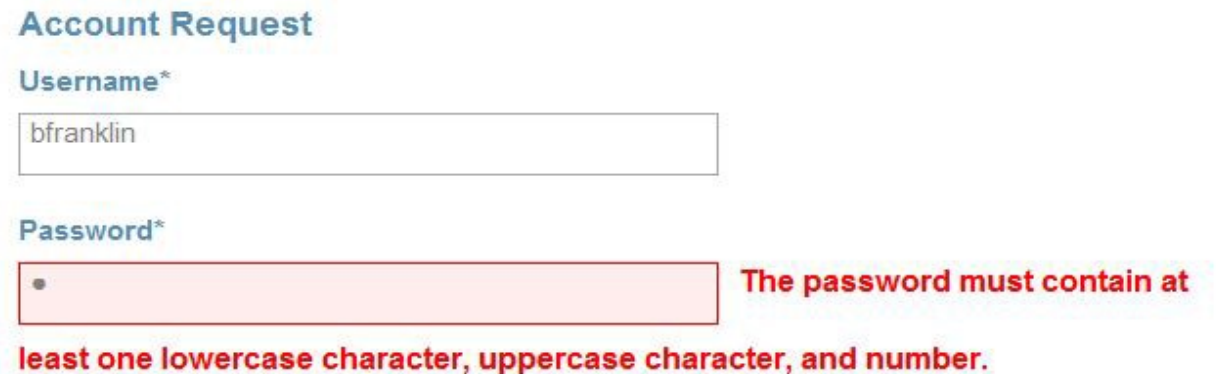

You will not be able to submit your request until all the information is provided correctly.

Once you have completed the form, select **Submit Request**.

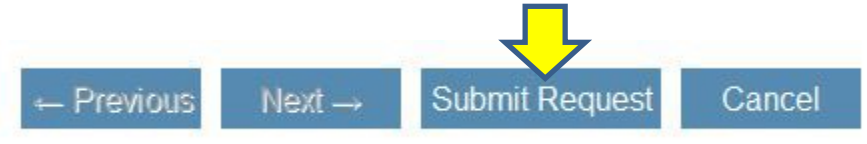

Once you have submitted your request, you will receive an email notification that your request has been submitted. All Account Requests are automatically accepted. You are now able to sign into the Electronic Filing System using your username and password.

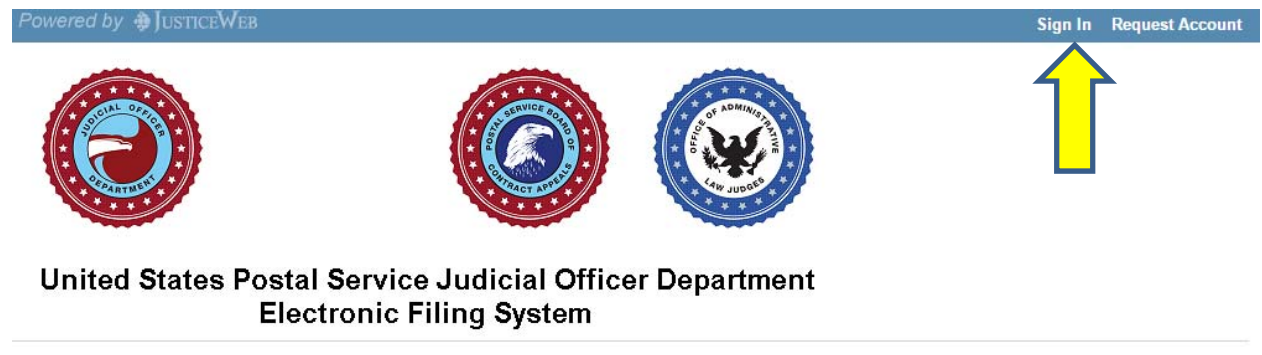

Please note: All notifications come from an unmonitored account. Do not reply to any notifications.

#### **Forgot Username or Password**

Select **Sign In** in the upper right corner.

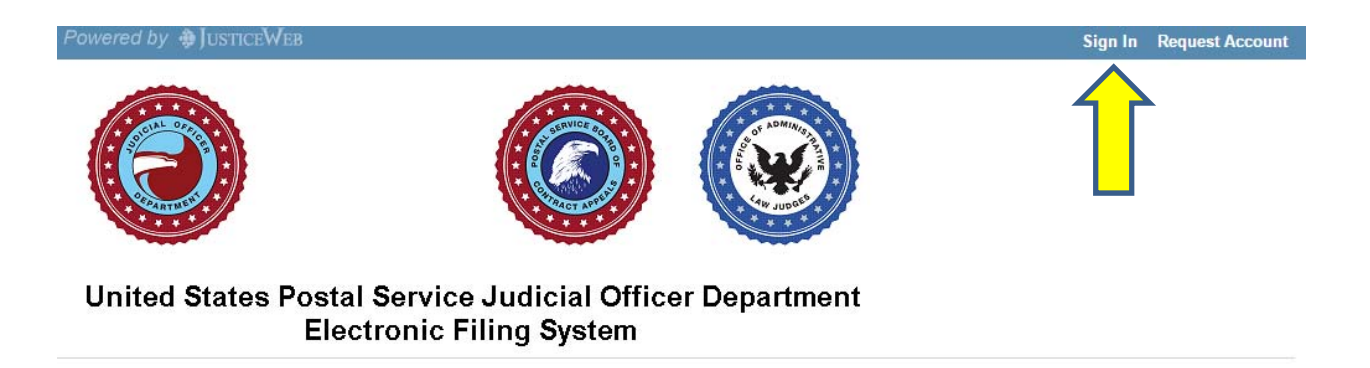

In the Sign In box, select **Forgot Username** or **Password**

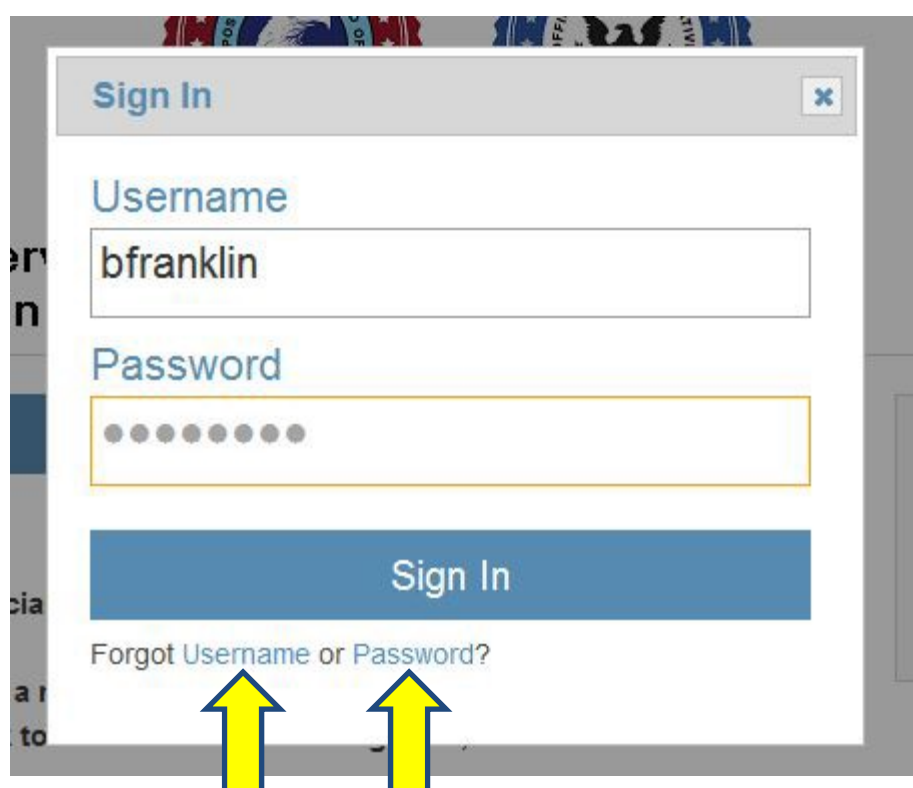

For **Forgot Username**, the system will prompt you to enter your email address.

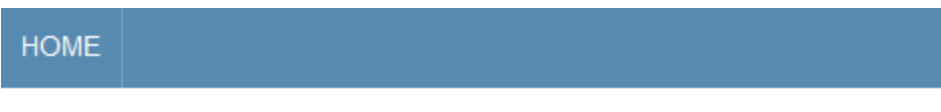

# **Forgot Username**

Enter your email address to receive an email that contains your username.

Email\*

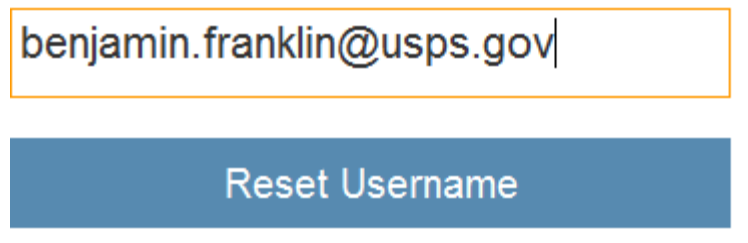

Once you select **Reset Username**, the system will send you an email with your username. There is no need to create a new username. The system will simply remind you of the username already associated with your account.

For **Forgot Password**, the system will prompt you to enter your username and email.

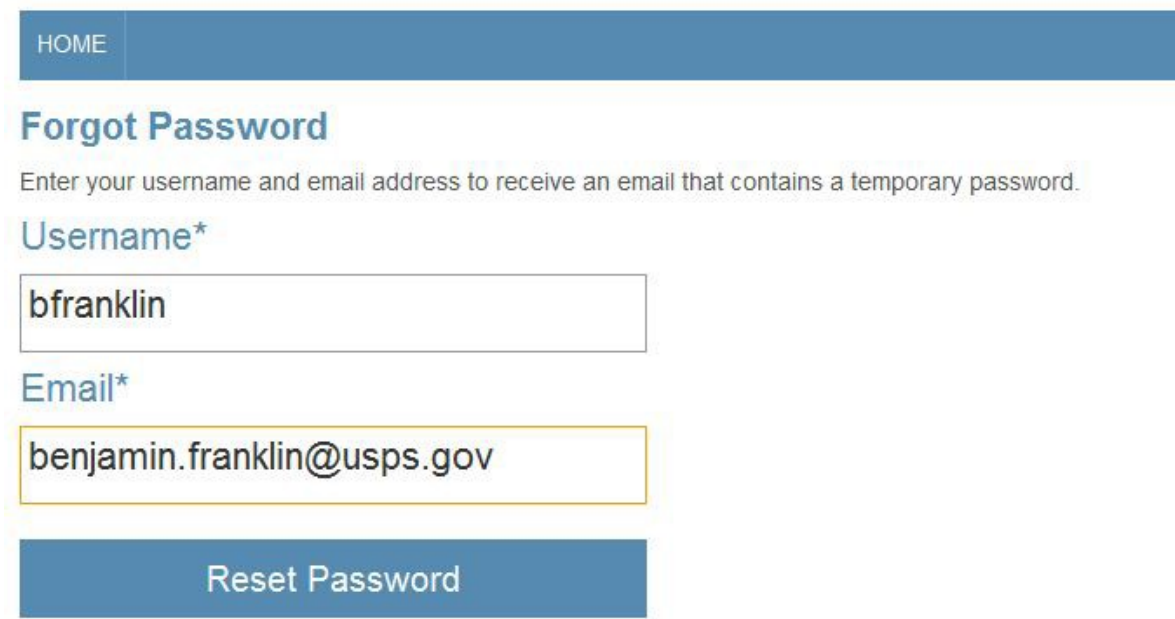

Once you submit, the system will send you a temporary password to sign in. You will be prompted to reset your password when you sign in.

#### **Add Me To An Existing Case**

If you need to be involved in a case that already exists in the system, you can submit a request to be added. PLEASE NOTE: You must still file a formal notice of appearance, see page 10, in any matter in which you submit an **Add me to an existing case** request.

**Sign in** to the Electronic Filing System.

Select **Add me to an existing case** under **What do you want to do?** in the right side column.

#### United States Postal Service Judicial Officer Department **Electronic Filing System**

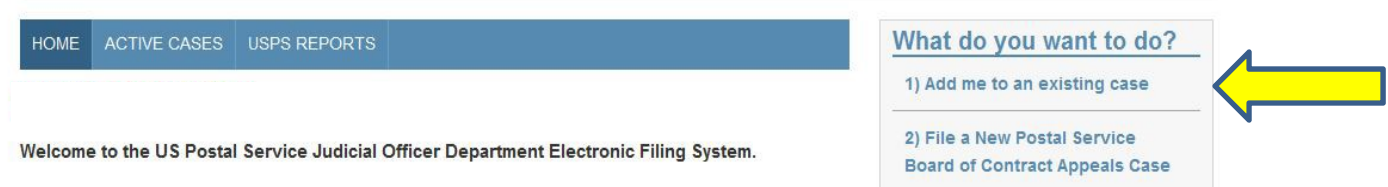

To complete the request form, you must know the Docket Number of the case and provide an explanation for why you are requesting involvement. Once the form is complete, click **Submit Request**.

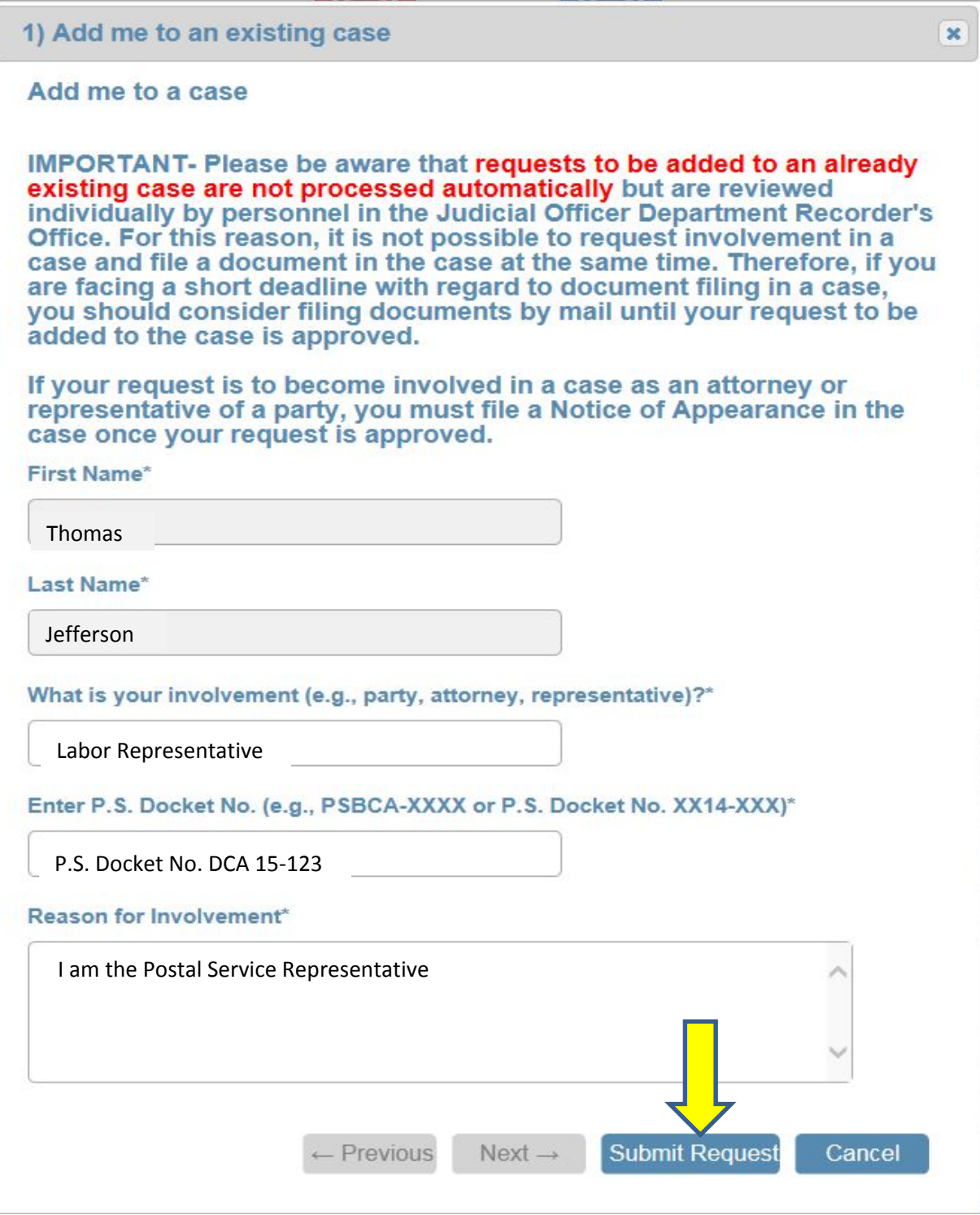

Requests to be added to a case are NOT AUTOMATICALLY APPROVED. Requests are queued for review by the Recorder. Once your request has been reviewed, you will receive an email letting you know if it has been approved or rejected. If it is approved, the case will now appear in your **Active Cases**  list.

#### **Work With This Case and Downloads**

Once you have an account in the Electronic Filing system, you will be able to view and work with all of your active cases. The **Active Cases** tab gives you a list of all cases you in which you are currently involved. Under each Active Case you have the choice of **Work with this Case** or **Downloads**. **Work with this Case** is used to file new documents in a case. **Downloads** is a chronological list of the documents filed in a case, any of which can be downloaded.

## United States Postal Service Judicial Officer Department **Electronic Filing System**

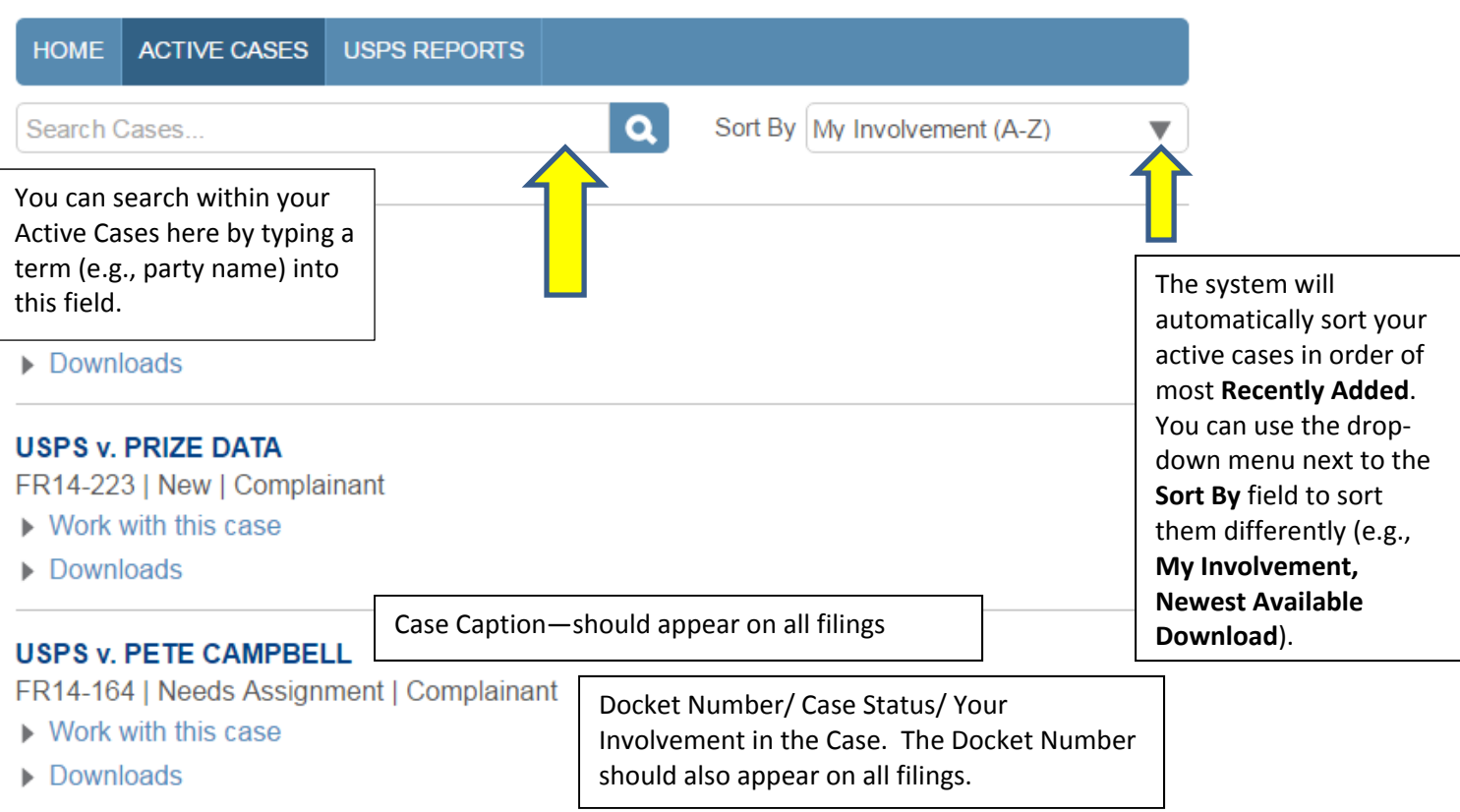

#### **Work with this Case**

**Work with this case** is used to file new documents in a case. The first document you should file in any case is a Notice of Appearance. If you would like to view and use a sample form, click on **Notice of Appearance – Sample Form** under the **Work with this case** drop down. Otherwise, see page 12 for instructions on uploading the Notice of Appearance you already have prepared, as well other documents.

MD16-13 | New | Attorney (USPS)

 $\blacktriangleright$  Work with this case

**Upload a Document** Notice of Appearance - Sample Form

In the next window, select which case type you are working in and select **Next** to advance to the next screen.

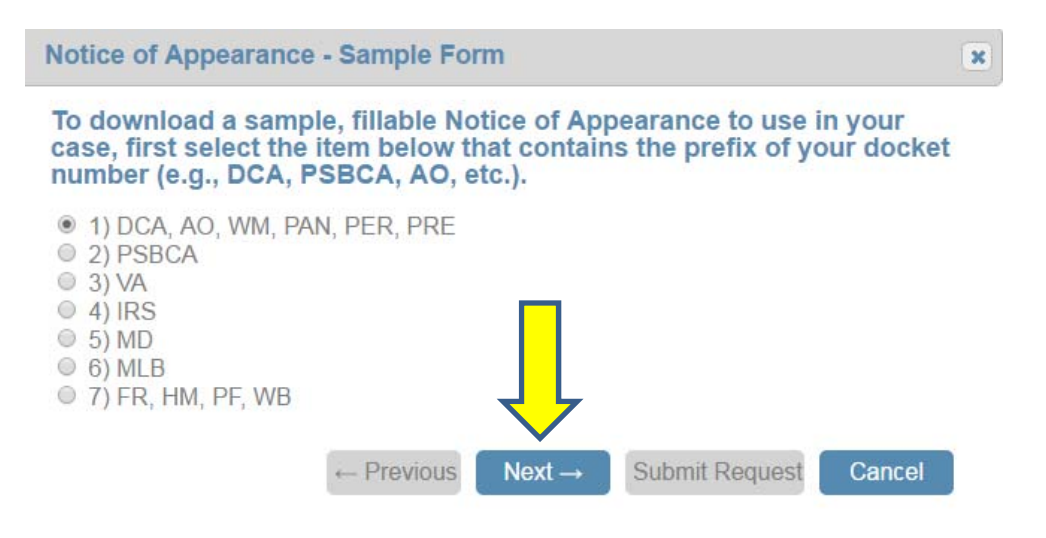

Follow the instructions in the next window. After you select **here**, the document will begin downloading to your computer. After it has finished, select **Cancel** to close the pop-up window. Then open the Notice of Appearance document that has downloaded on your computer.

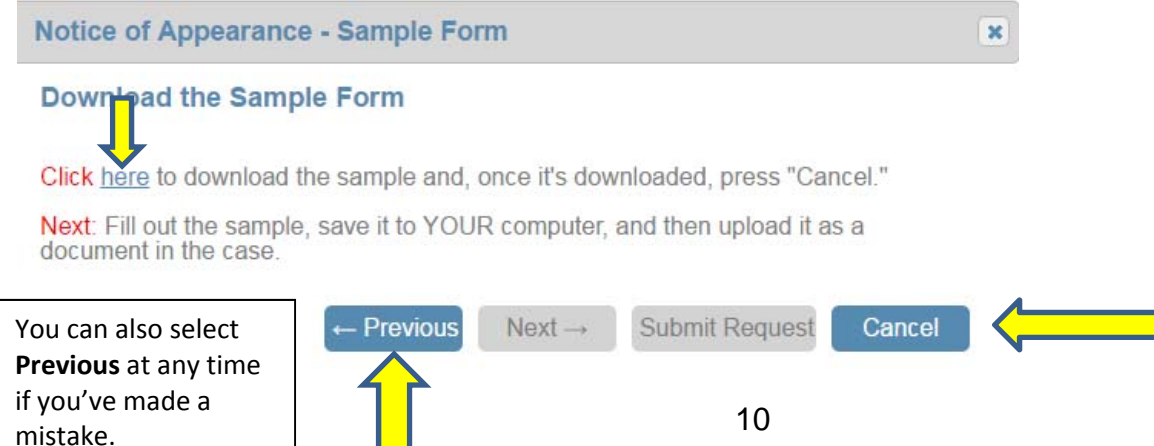

Each area with red text indicates a field where you need to enter information about yourself and the case you are involved in. Click on each area to enter the information. In some fields, you can simply begin typing over the red text to enter information. Other fields will have a drop-down menu on the right from which you should make your selection.

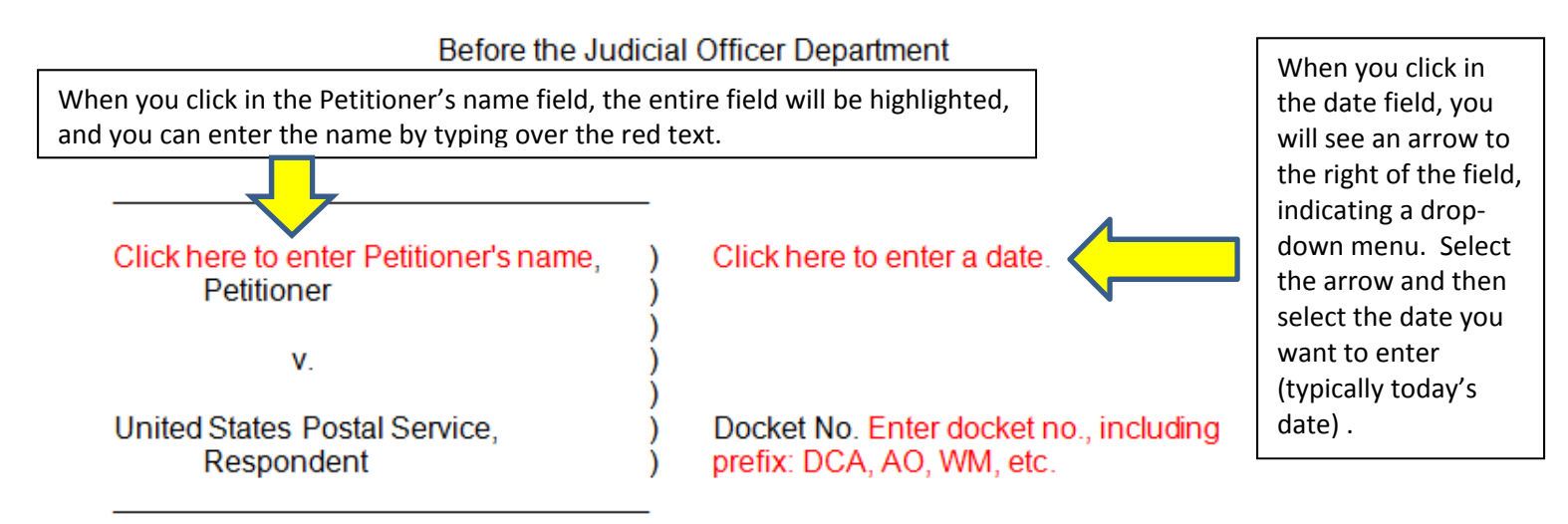

#### **NOTICE OF APPEARANCE**

Please enter my appearance as a representative for Enter "Petitioner" or "Respondent" in the above proceeding:

Name: Click here to enter your name.

Address: Click here to enter your mailing address (street, city, state, ZIP)

Telephone: Click here to enter your phone number

Fax: Click here to enter your fax number (optional)

Email: Click here to enter your email address

Please send all correspondence and filings in this proceeding to the undersigned.

/s/ Click here and re-enter your name. This will be your electronic signature on this document.

If you need an extra line for the address field, simply enter a hard return after the first line of text.

After you have completed the Notice of Appearance, save the Word document to your computer. Please use a descriptive name for the Word document, such as Respondent's Notice of Appearance.

Return to your internet broswer, and select **Work with this case** and **Upload a Document**. This screen allows you to upload your Notice of Appearance and any other documents you wish to submit.

MD16-13 | New | Attorney (USPS)

 $\blacktriangleright$  Work with this case

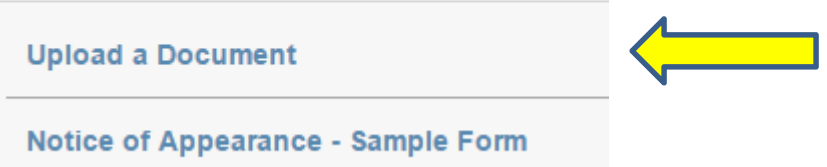

Each document should be loaded separately and named descriptively. The name of the file, i.e., what you have saved the document as on your computer, is how the document will appear in the **Downloads** list. Please use a file name that describes what the document is, such as "Respondent's Answer" or "Respondent's Motion".

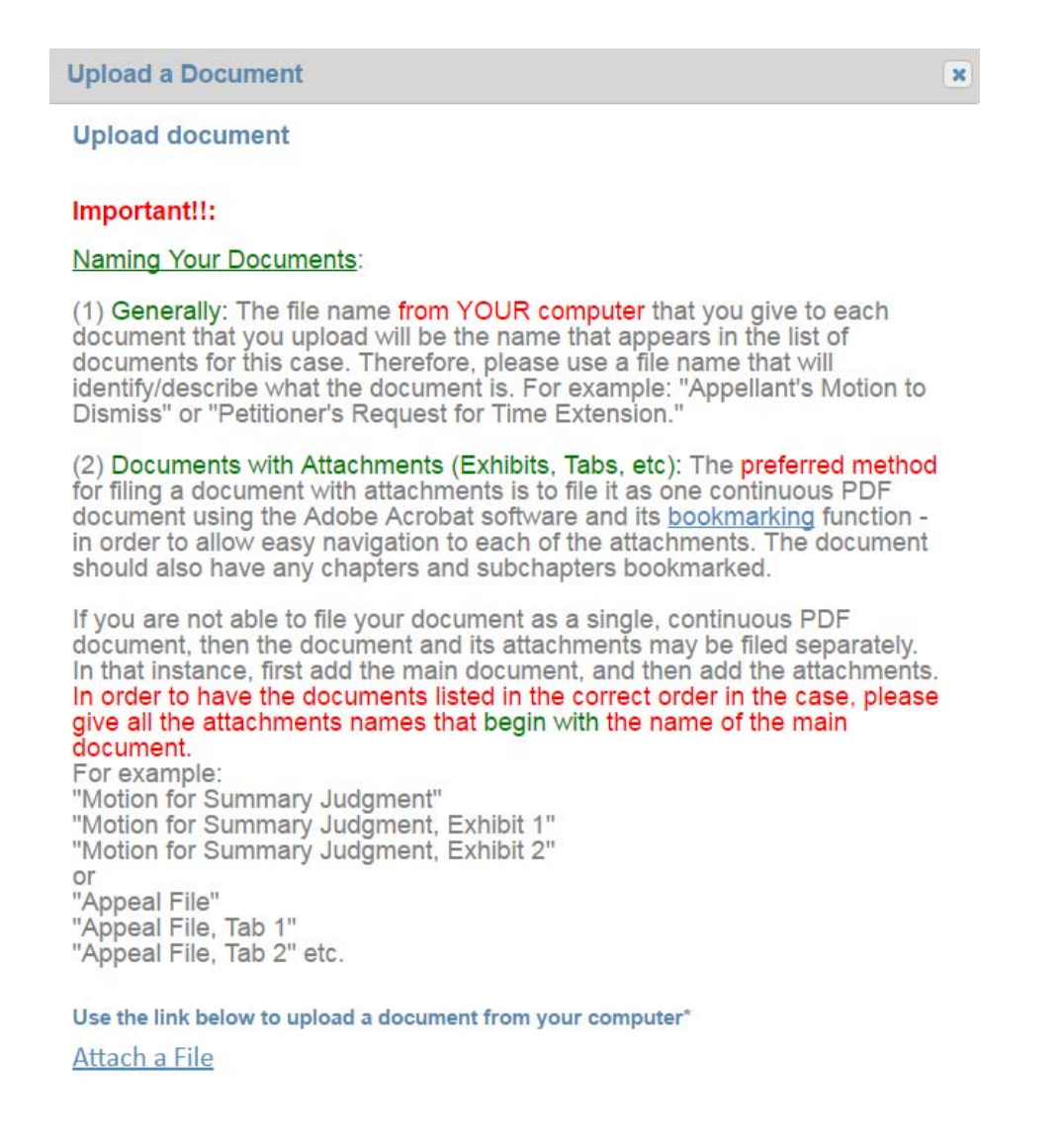

Previous

 $Next \rightarrow$ 

**Submit Request** 

Cancel

After you submit a document, you will be prompted to upload additional documents. Select **Upload another document** and system will take you back to the **Upload document** screen. You can repeat the process as many times as necessary.

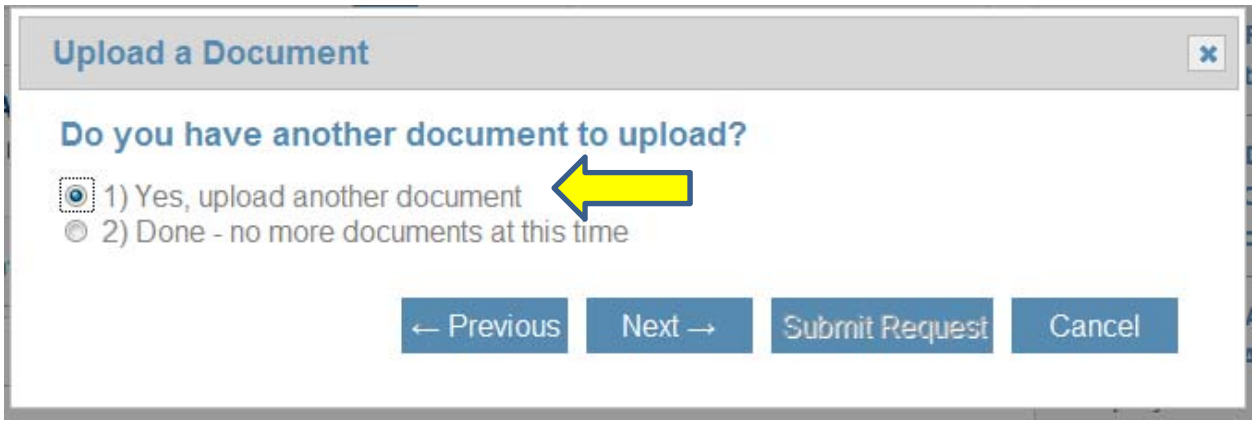

Once you have uploaded all of the documents, select **Finished uploading documents** and **Next.**

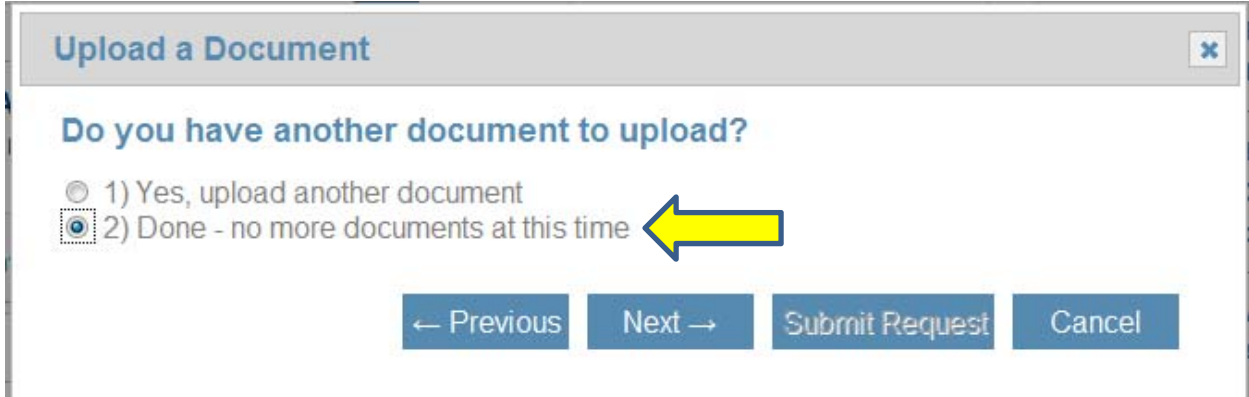

#### Select **Submit Request** to complete your filing.

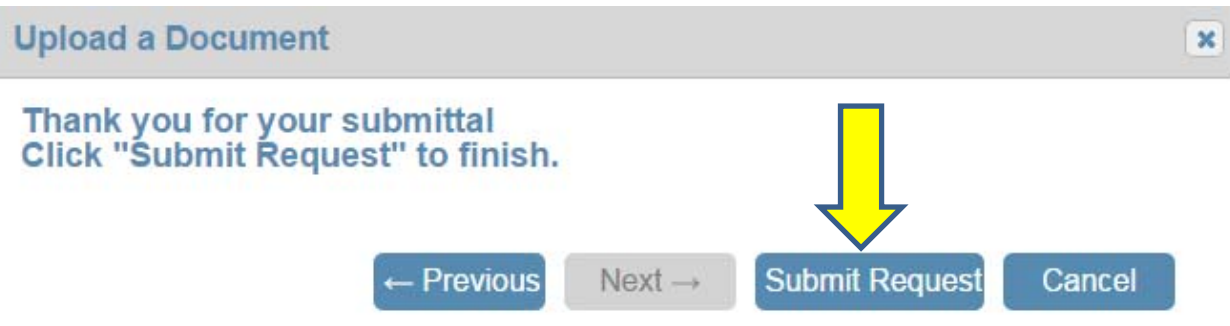

Upon completion, the system will generate a summary of the information provided. You will also receive the summary by email for your records. The document is automatically accepted.

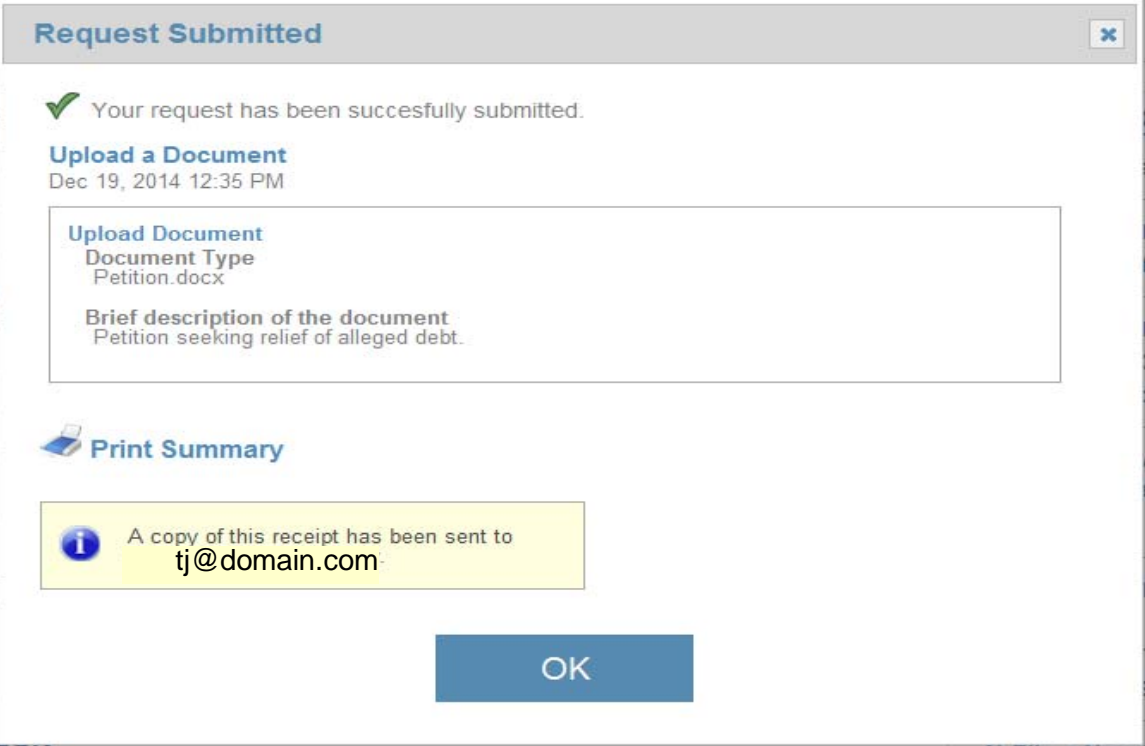

#### **Downloads**

This is a list of the documents filed and issued in the case. Select **Download** to download and review any document. Documents are arranged in chronological order.

#### MR. ZIP v. USPS

DCA 99-004 | Open | Administrative Judge

- $\triangleright$  Work with this case
- Downloads

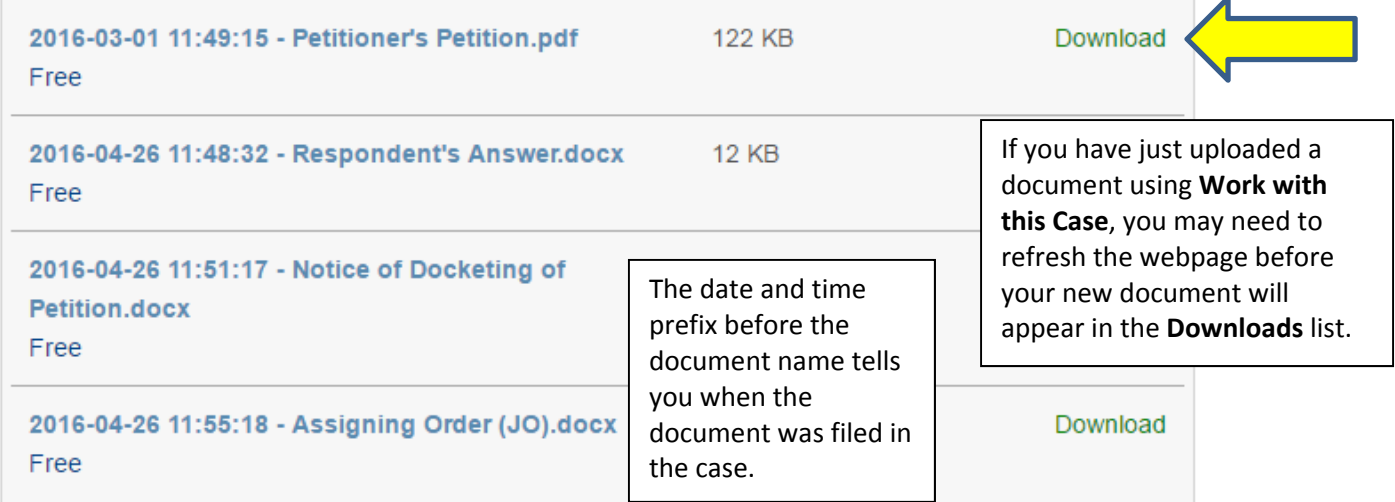